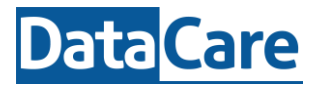

Let op: deze handleiding geeft alleen de mogelijkheden van EduMaps weer en neemt u mee door het menu. Indien u wilt weten welke stappen u moet nemen om een van de mogelijkheden uit te voren kunt u dit nalezen in Support van EduMaps.

## **Het activeren van EduMaps**

Let op: als EduMaps beheerder dient u een **nieuwe medewerker** altijd handmatig toe te voegen, een rol te geven en op te slaan. Daarna ontvangt hij/zij een activatiemail.

### **Uw activatielink**

Voordat u de eerste keer kunt inloggen dient u de activatielink te gebruiken. Klik op de link in de ontvangen mail, kies voor Sign in with Microsoft of Google, voer uw e-mailadres in en vervolgens uw wachtwoord. Klik vervolgens op [Doorgaan]. Indien u nog geen Microsoft óf Google Account heeft kunt u deze eerst aanmaken.

Let op: De activatielink die u heeft ontvangen is **48 uur geldig**. Indien u niet op tijd activeert, dient uw **EduMaps beheerder** deze te opnieuw te activeren.

Activeren is persoonlijk en eenmalig. Heeft u de link van EduMaps al geactiveerd, dan kunt u inloggen via **[https://app.edumaps.nl](https://app.edumaps.nl/)**

### **Support**

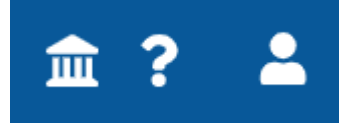

Komt u er niet uit, kijkt u dan op Support van EduMaps. Deze kunt u rechts bovenin in de applicatie vinden onder het vraagteken. De supportpagina is alleen via EduMaps voor u beschikbaar.

### **Tips & Trucs**

Afhankelijk van uw rol in EduMaps ziet u de onderliggende kopjes en kunt u of alle of uw eigen leerlingen bekijken, bewerken, aanmaken of evt. verwijderen.

Een **extra tabblad openen** om snel te wisselen tussen de verschillende onderdelen van EduMaps**.** Ctrl + een linker muisklik | Scrol-knop: Op item in het menu. Op die manier kunt u eenvoudig meerdere tabbladen naast elkaar openen.

Heeft u toegang tot meerdere administraties let dan op dat u altijd in de juiste administratie werkt!

## **Cultuur**

EduMaps maakt gebruik van verschillende culturen. In zo'n cultuur gebruikt EduMaps de terminologie van die onderwijssoort. Kies via 'mijn administratie' voor de gewenste Cultuur. In alle handleidingen en support hebben wij gekozen voor de cultuur Onderwijs en spreken we derhalve over leerlingen, klassen, het leerlingplan en het ontwikkelingsperspectief.

## **Inrichting**

Allereerst begint u met de inrichting van EduMaps. Zorg ervoor dat er een vestiging en het eerste schooljaar is aangemaakt. U kijkt welke EduMap beschikbaar moet zijn en controleert of de juiste koppelingen gemaakt zijn bij (Hoofd)Vakgebieden.

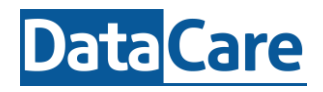

We nemen u kort mee door het menu van EduMaps. Afhankelijk van uw rol in EduMaps heeft u toegang tot onderstaande menu's.

# **Administratie**

#### **Leerlingen**

Hier kunt u leerlingen bekijken, bewerken of een nieuwe leerling aanmaken. U kunt filteren op actieve, niet actieve of alle leerlingen. Bij leerlingdetails ziet u de gemaakte notities, formulieren, dossiers en de schoolloopbaan van deze leerling.

#### **Vestigingen**

Hier kunt u de vestiging bekijken, bewerken of een nieuwe aanmaken. Verwijderen kan alleen wanneer er geen klassen/onderwijsgroepen aan zijn gekoppeld.

#### **Klassen**

Via Klassen kunt u de klassen bekijken, bewerken, een nieuwe klas aanmaken, of een medewerker koppelen aan de klas.

#### **Formulieren**

Hier ziet u een overzicht van alle formulieren.

# **Planning**

#### **Monitor**

In de Monitor kunt u de voortgang van de leerlingen noteren en evalueren. Dit werkt ook gelijk door in het Groepsplan.

#### **Ontwikkelingsperspectief/Profiel**

Afhankelijk van de door u gekozen cultuur spreken we over Opp - Kindprofielen etc. Hier ziet u alle Ontwikkelingsperspectieven die gemaakt zijn. Indien er een Opp is opgemaakt kijkt EduMaps naar de uitstroombestemming bij het aanmaken van een Groepsplan. Ook ziet u op basis van welk template het Opp is gemaakt.

#### **Groepsplan**

U ziet hier alle gemaakte groepsplannen voor dit jaar. Ieder groepsplan bestaat uit één of meerdere instructiegroepjes. U kiest zelf aan welke doelen u wilt werken. Heeft u een Opp gemaakt, dan zal EduMaps op basis van het Opp een Groepsplan opmaken. Heeft de leerling geen Opp, dan kunt u op basis van de leeftijd een instructiegroep aanmaken.

#### **Handelingsplan**

U ziet hier de gemaakte handelingsplannen. Een handelingsplan is een document waarin de individuele aanpak voor een leerling beschreven staat.

#### **Leerlingplan**

U ziet hier de aangemaakte leerlingplannen. Een leerlingplan is een verzameling gegevens vanuit het groepsplan en het handelingsplan. U kunt zelf een template aanmaken (via Beheer). U kunt het leerlingplan printen. Ook kunt u ervoor kiezen om het Rapport te printen.

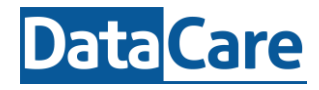

# **Overzicht**

Beheersingsniveau Hoe presteert de groep of groepen obv het beheersingsniveau. Trend beheersingsniveau Hoe presteren leerling over meerdere jaren voor een vakgebied. Leerroutes Op welke leerroute zit de leerling t.o.v. het vorige vastgestelde Opp. Trend Leerroutes Op welke leerroutes zaten de leerlingen in de afgelopen jaren.

# **EduMaps**

Via EduMaps ziet u een overzicht van de EduMaps (leerroutepakket(ten) die uw organisatie in gebruik heeft. U kunt een EduMap zelf activeren, aanpassen of een heel nieuw leerroutepakket aanmaken. U kunt indicatoren aan en uitzetten een leeroutefase koppelen

## **LessPapers**

Hier kunt u zelf lessen aanmaken of de LessPapers zien die in uw organisatie gebruikt worden. Ook kunnen LessPapers gedeeld worden via de Store.

# **Instellingen**

### **Schooljaren**

Hier kunt u een nieuw schooljaar met perioden toevoegen.

### **Leerjaren**

Hier kunt u aangeven met welke leerjaren u werkt en wat de onderwijssoort is.

### **Hoofdvakgebieden en Vakgebieden**

In EduMaps kunt u een domein opsplitsen in meerdere vakgebieden. Op die manier werkt u in het groepsplan aan een onderdeel van dat domein. Klik op een Vakgebied. EduMaps toont nu in welke EduMaps dit domein voorkomt (ongeacht of deze EduMap actief is of niet. Indien u op de betreffende EduMap klikt ziet u of er een koppeling is. Klik op de knop Koppelen en u ziet welke competenties er gekoppeld zijn. U kunt een competentie alleen koppelen indien deze nog niet aan een ander vakgebied/domein/pakket is gekoppeld. U kunt een competentie slechts aan één vakgebied koppelen!

Maakt u gebruik van een gedeelde EduMap (bijv. OVM of HUB DGM), dan heeft u alleen de mogelijkheid om een competentie te koppelen of te ontkoppelen.

U kunt de volgorde van de vakgebieden aanpassen. Deze volgorde geldt dan voor heel EduMaps. **Boordelaars**

Hier kunt u voor een vakgebied een beoordelaar toevoegen. Zo kan er voor bijvoorbeeld Stage een extra beoordeling gegeven worden door bijv. Koken of Groen.

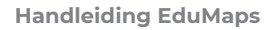

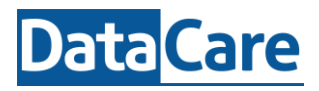

#### **Gebruikers**

Hier kunt u zien welke medewerkers een actief account hebben voor EduMaps, medewerkers bewerken, toevoegen of opnieuw activeren.

#### **Rollen**

Hier ziet u de standaard rollen en kunt eigen rollen toevoegen.

#### **Categoriën: Tags – Notitiesoorten - Dossiercategorieën**

Voor het toevoegen van tags, nieuwe notitiesoorten / onderwerpen of maak nieuwe dossiercategorieën aan die vervolgens bij een leerling toegevoegd kunnen worden.

#### **Templates: Formulieren, Ontwikkelingsperspectieven, Leerlingplannen**

Hier ziet u alle templates die gemaakt zijn en hier kunt u ze toevoegen, bewerken, (de)activeren of evt verwijderen.

#### **Importeren**

**Edex** Hier kunt u een edex bestand (xml) importeren middels 10 stappen. Voor de import is een handleiding Edex beschikbaar. Deze kunt u terugvinden in support.

**Leerling** Heeft u een leerlingbestand (edu) ontvangen van een andere organisatie die gebruik maakt van EduMaps, dan kunt u dit bestand importeren.

Exporteren: hier kunt u de VVE resultaten exporteren naar een CSV-bestand.

**Nedap-ONS** koppel met Nedap-Ons om de kinderen te importeren

**Exporteren:** exporteer de VVE-resultatenmonitor.

## **Support**

Heeft u na het lezen van deze handleiding én na het bekijken van Support toch nog vragen, dan kunt u uw vraag stellen via Support van DataCare (support@datacare.nl). Geef hierbij uw naam, de naam van uw organisatie door en probeer uw vraag aan de zo helder en concreet mogelijk te formuleren en maak eventueel gebruik van schermafbeeldingen, zodat onze helpdesk u snel en gericht antwoord kan geven.